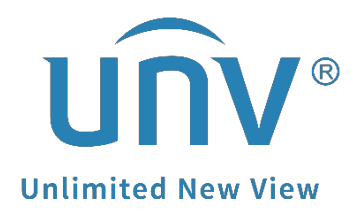

# **How to Set Up the Motion Detection Recording for a Uniview NVR?**

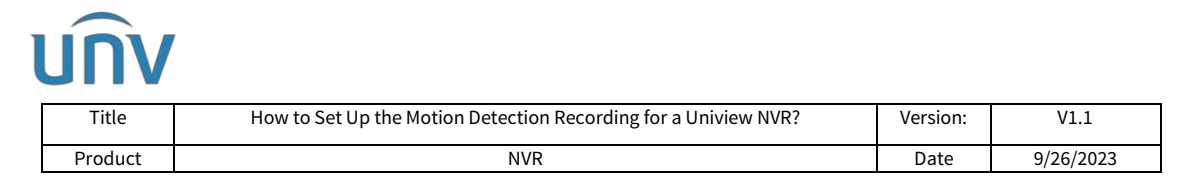

## **How to Set Up the Motion Detection Recording for a Uniview NVR?**

### **Description**

*Note: This method is applicable to most of the scenarios, if the method still cannot solve your problem, it is recommended to consult our Tech Support Team.* [https://global.uniview.com/Support/Service\\_Hotline/](https://global.uniview.com/Support/Service_Hotline/) **Tutorial video:** [https://www.youtube.com/watch?v=SmYPp15rQCc&list=PLrBaKYrUJkiv\\_ShCVIqTeIAsOxyFEljjR&i](https://www.youtube.com/watch?v=SmYPp15rQCc&list=PLrBaKYrUJkiv_ShCVIqTeIAsOxyFEljjR&index=82) [ndex=82](https://www.youtube.com/watch?v=SmYPp15rQCc&list=PLrBaKYrUJkiv_ShCVIqTeIAsOxyFEljjR&index=82)

## **Operating Steps**

#### **Set up from the Monitor**

**Step 1** Enable motion detection under **Menu>Alarm>Motion**.

Select the desired camera and tick Enable.

Use the mouse to draw a detection area, and drag the slider to set detection sensitivity. The higher the sensitivity, the more likely a moving object will be detected.

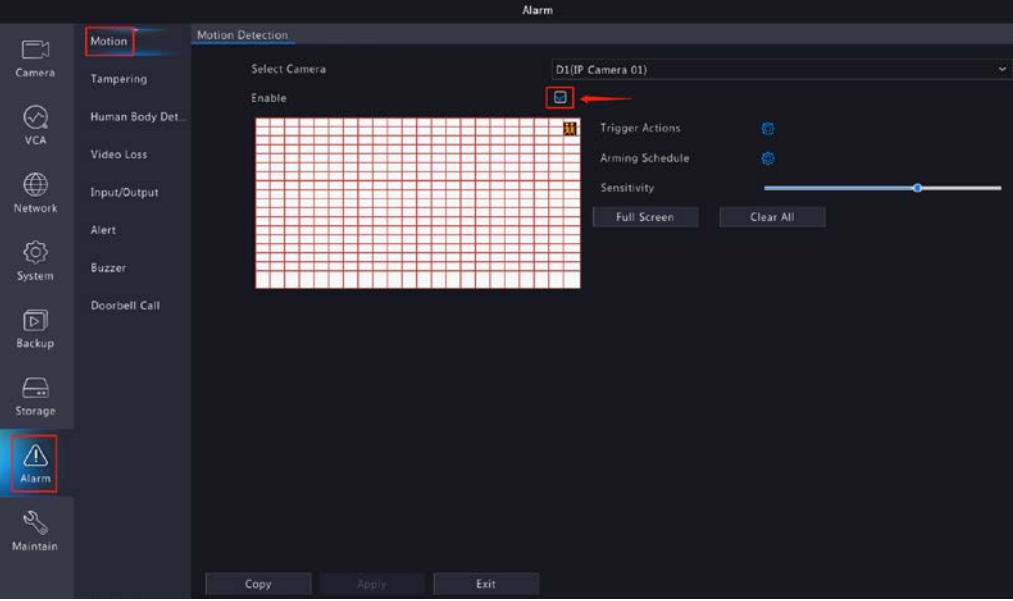

**Step 2** Configure motion detection triggered recording.

Click<sup>(6)</sup> on the right side of **Trigger Actions**, and then click the Recording tab. Select the desired camera and click **OK**.

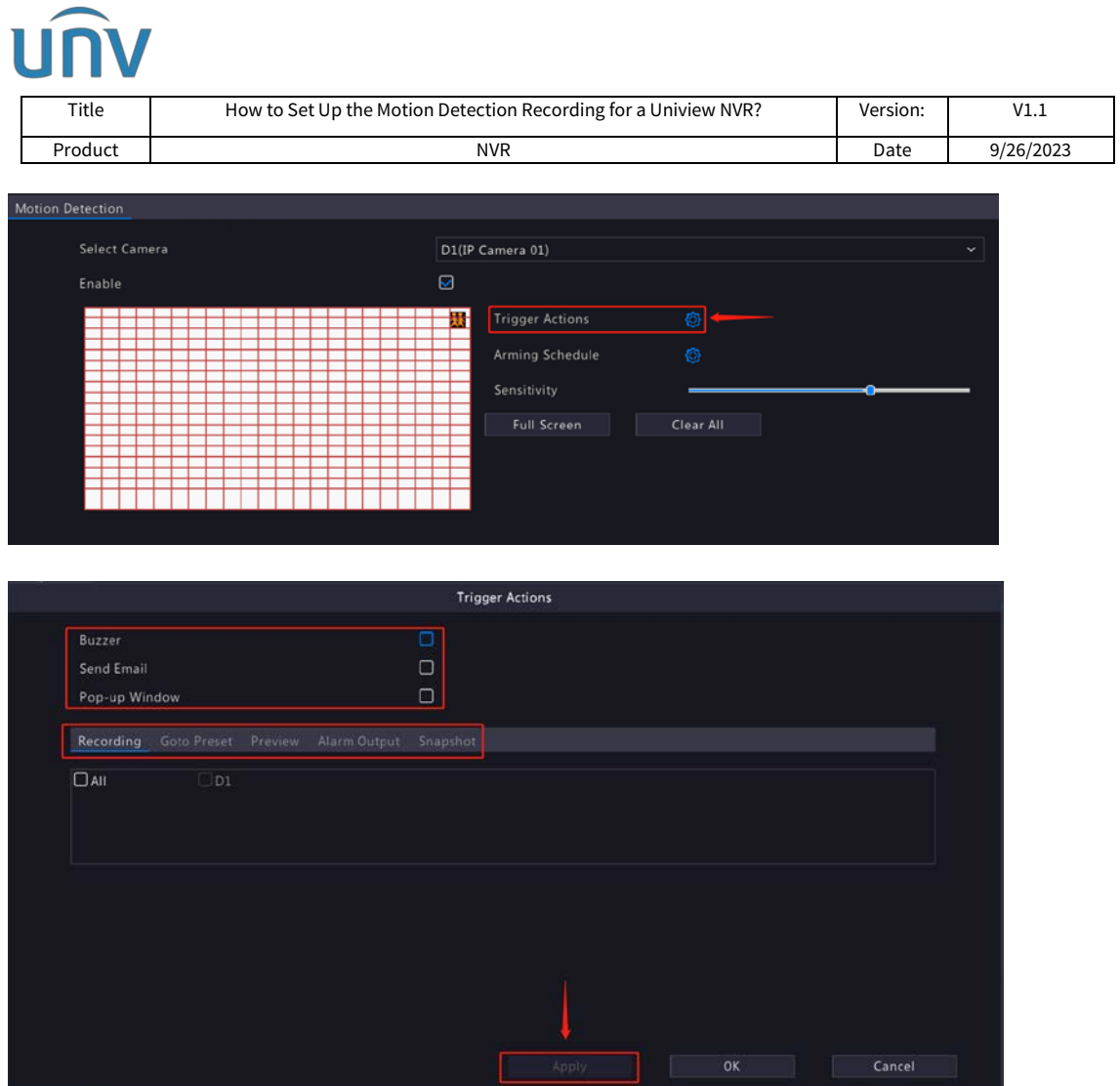

*Note: Please make sure the selected camera is set to trigger itself for recording.*

**Step 3** Set up a recording schedule.

Select the camera and enable the recording schedule under **Menu>Storage>Recording**.

Click the green box on the right side, then drag the mouse to draw the schedule all the way from left to right.

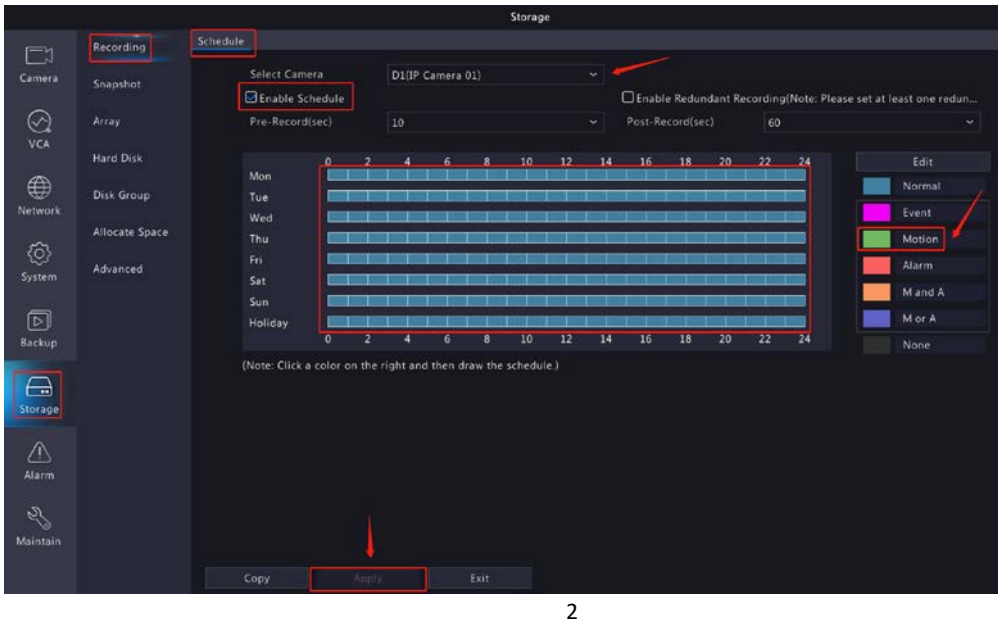

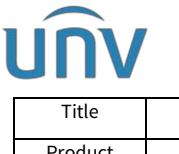

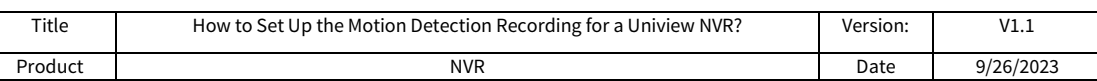

#### **Set up from the NVR's web interface**

**Step 1** Select the camera and enable motion detection on the NVR's web interface under **Setup>Alarm>Motion**.

Use the mouse to draw a detection area, and drag the slider to set detection sensitivity.

The higher the sensitivity, the more likely a moving object will be detected.

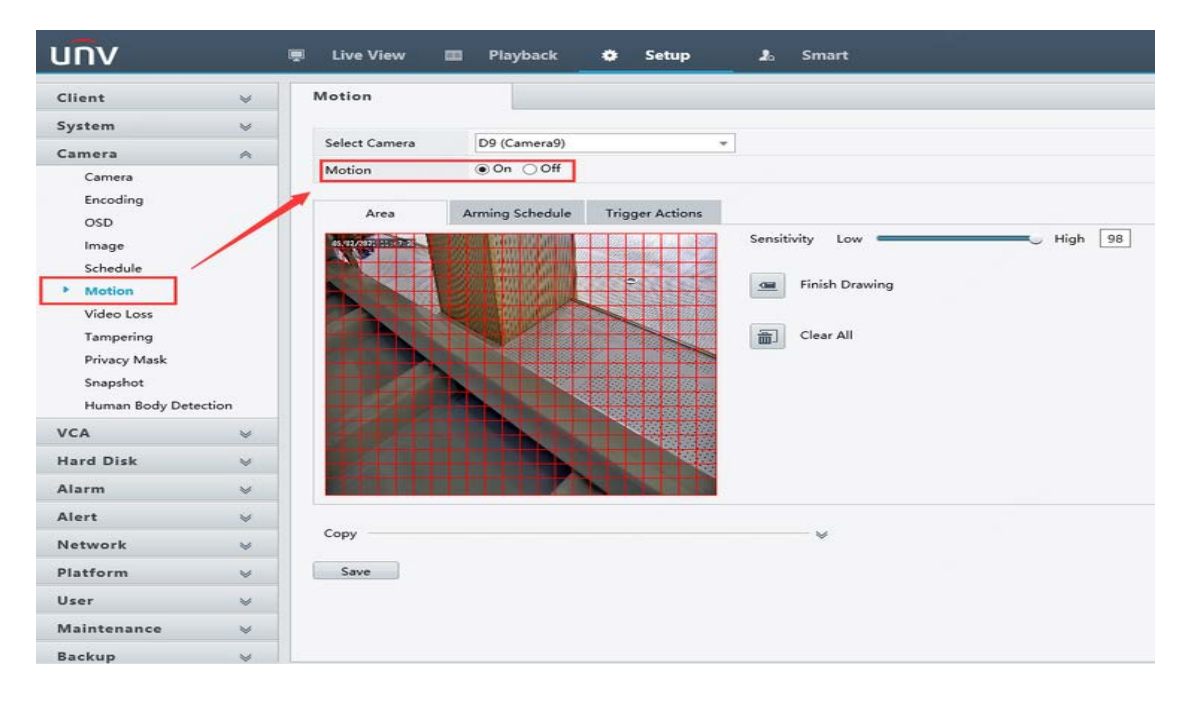

**Step 2** Configure motion detection triggered recording.

Check Recording as the trigger action for the desired camera under **Setup>Camera>Motion>Trigger Action** and click **OK**.

| Select Camera     | D9 (Camera9)           |                        | $\scriptstyle\rm w$ |                 |             |                |              |
|-------------------|------------------------|------------------------|---------------------|-----------------|-------------|----------------|--------------|
| Motion            | $\odot$ On $\odot$ Off |                        |                     |                 |             |                |              |
| Area              | Arming Schedule        | <b>Trigger Actions</b> |                     |                 |             |                |              |
| Conventional      |                        | Alarm Output           | $\Box$ Recording    | $\Box$ Snapshot | Goto Preset | D <sub>9</sub> | $\checkmark$ |
| Buzzer            | $A \rightarrow 1$      |                        | D3<br>п             | $\wedge$ D1     | Preset<br>^ |                |              |
| $\Box$ Send Email | $\n  D9-1\n$           |                        | D4<br>۰             | D2              |             |                | $\checkmark$ |
|                   |                        |                        | $\Box$ D5           | $\square$ D3    |             |                |              |
|                   |                        |                        | $\n  D6\n$          | $\square$ D4    |             |                |              |
|                   |                        |                        | D7<br>л             | $\square$ D5    |             |                |              |
|                   |                        |                        | D8                  | $\Box$ D6       |             |                |              |
|                   |                        |                        | $\nabla$ D9         | $\square$ D7    |             |                |              |
|                   |                        |                        | D11<br>┐            | $\vee$ DB       | ◡           |                |              |
|                   |                        |                        |                     |                 |             |                |              |

*Note: Please make sure the selected camera is set to trigger itself for recording.*

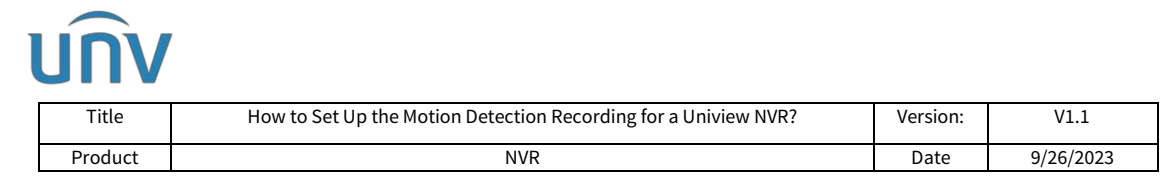

**Step 3** Set up the motion recording schedule.

Select the camera you wish to set up under Setup>Camera>Schedule>Recording Schedule and turn on the Recording Schedule.

Click the Green Motion button on the right side and use your mouse to drag and draw the schedule table on the left side.

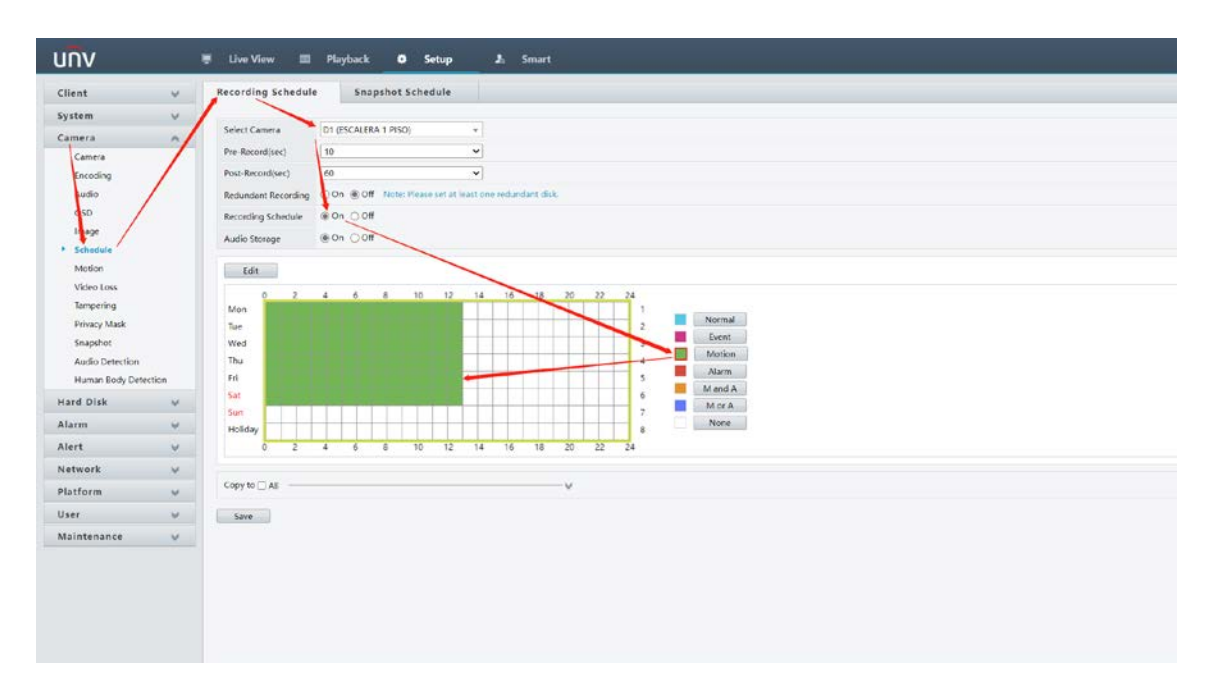